## J-SAFE インストールガイド **Windows版**

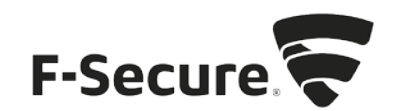

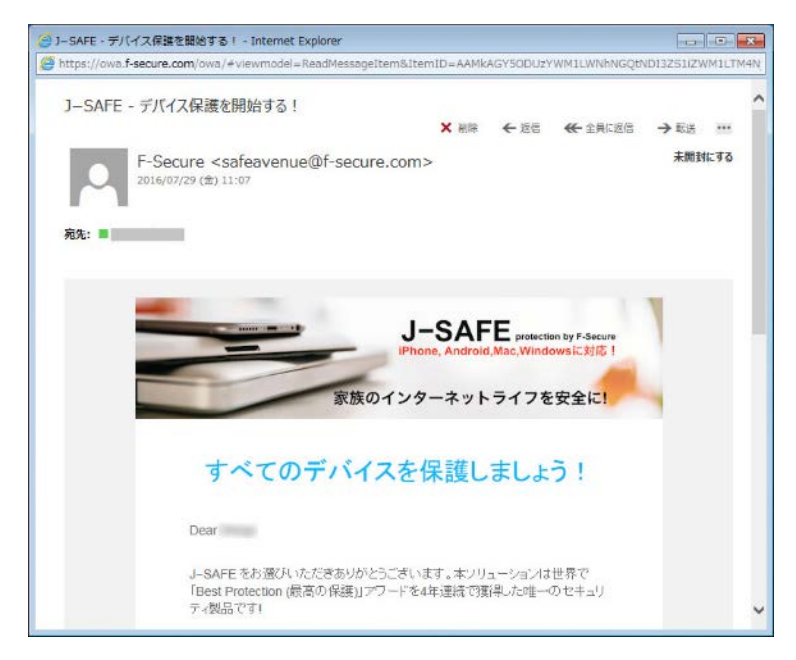

1. [safeavenue@f-secure.com](mailto:safeavenue@f-secure.com) より下記メールが届きます。

2. メール文中の「J-SAFEを使用する」をクリックします。 テキスト形式でメールが表示された場合は、「J-SAFE を使用する」に続けて表示されて いる <https://safeavenue-jp.f-secure.com/> で始まる URL を Web ブラウザで開いてください。

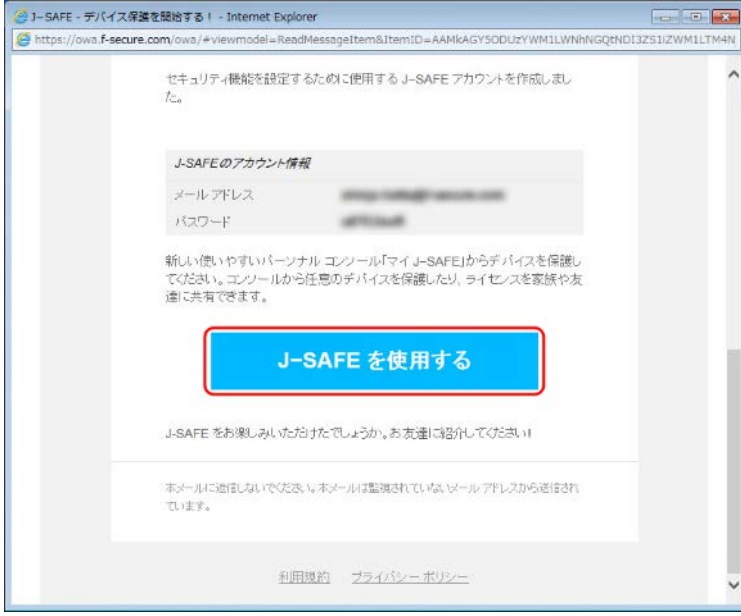

3. Web ブラウザが開き、J-SAFEのダウンロードページが表示されます。"Windows PC版をダ ウンロード"をクリックし、インストーラ(exe 形式)をダウンロードします。

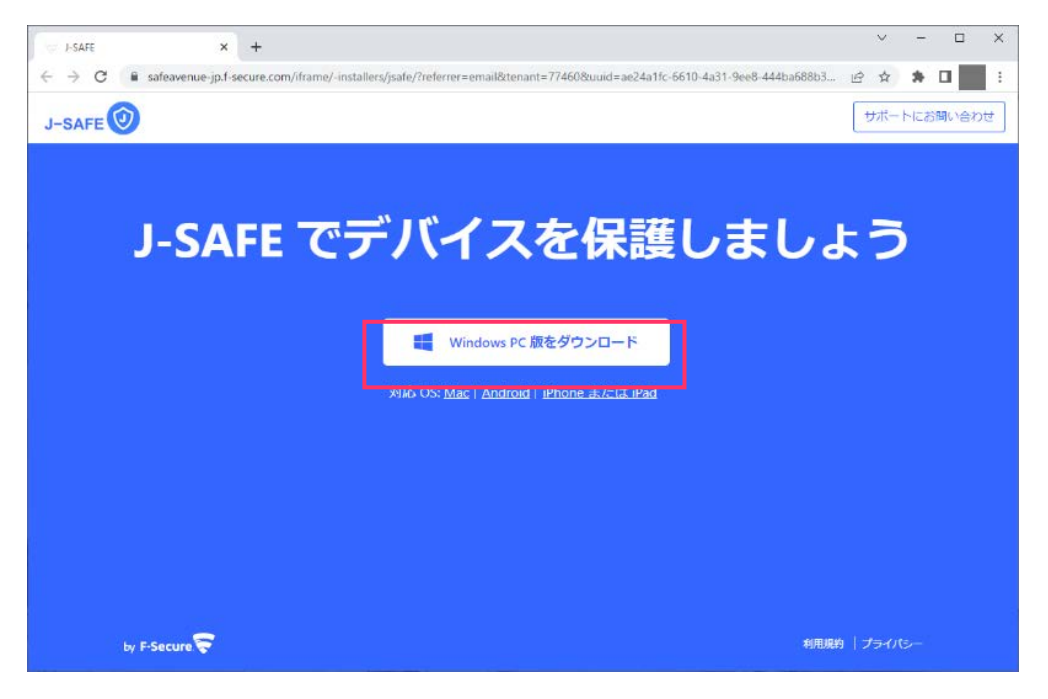

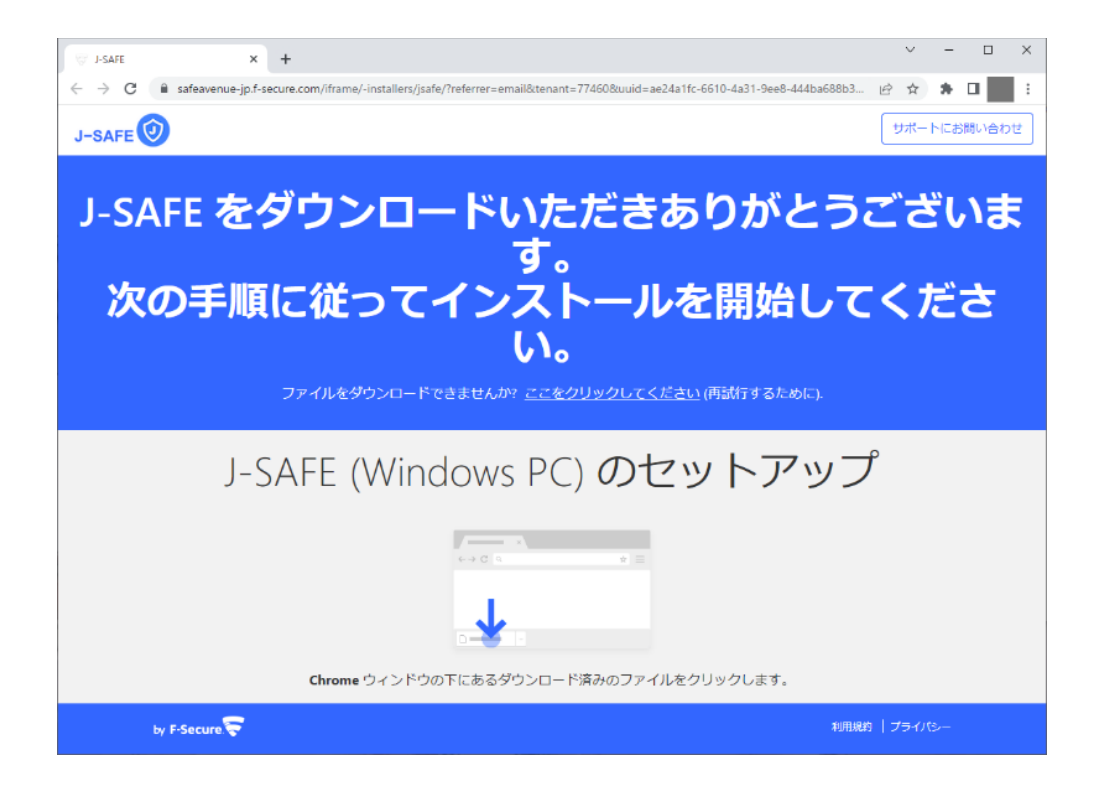

4. ダウンロードしたファイルを実行すると、インストーラが起動するので"続ける"をクリ ックします。匿名の分析データの収集に関する同意を確認し、差し支えなければチェッ クを入れて、匿名データを提供したくない場合はチェックを外して"続ける"をクリック します。

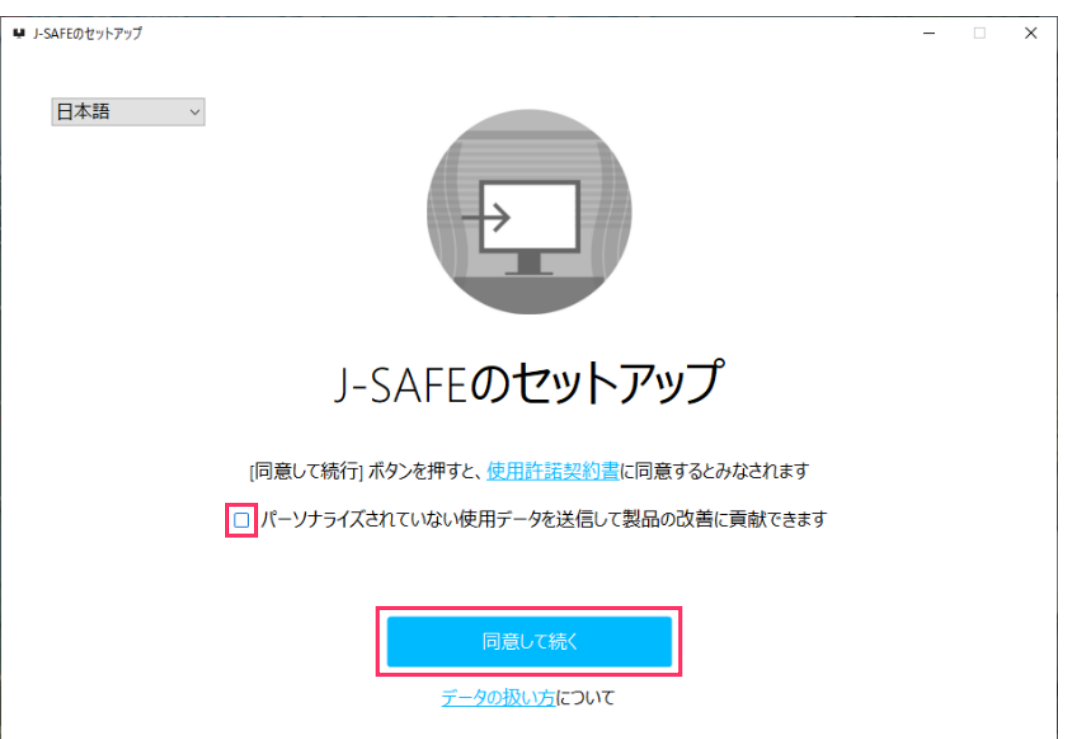

- 5. J-SAFEのアクティベーション画面が別ウィンドウで表示された場合は、以下の手順を進 めてください。(環境によっては、項番 13 までスキップされることがあります)
- 6. J-SAFEのアカウント情報を入力するウィンドウが開きます。

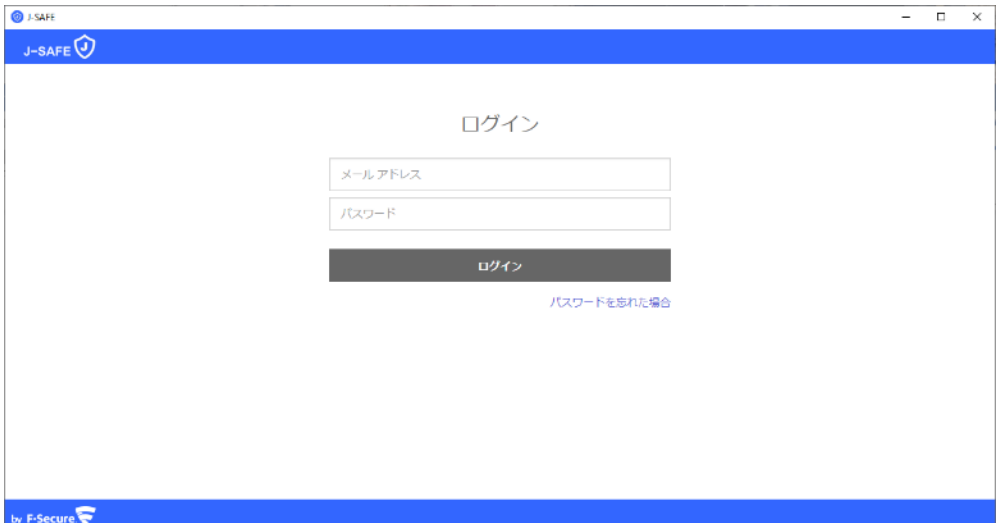

7. (J-SAFEのアカウント情報は、インストール時に使用した safeavenue @f-secure.comから届 いたメールに記載されています)

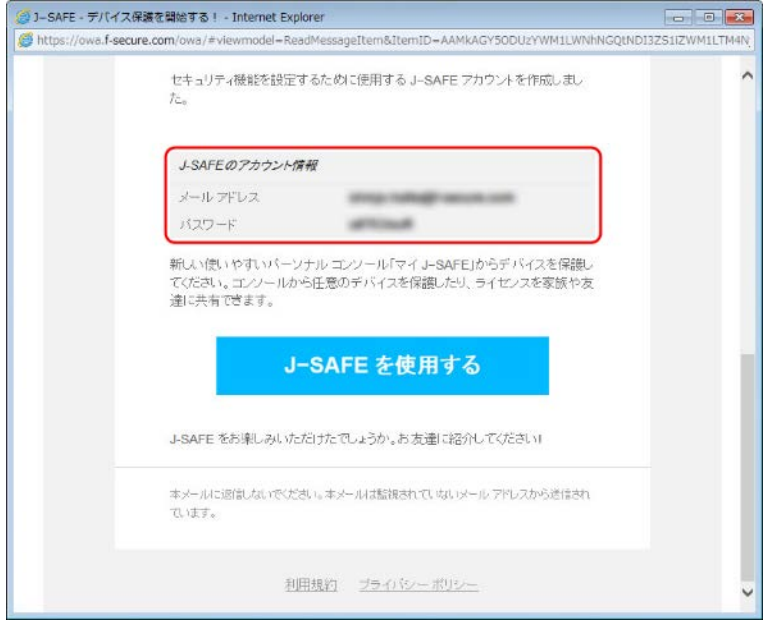

8. メール アドレスとパスワードを入力して、[ ログイン ] をクリックします。

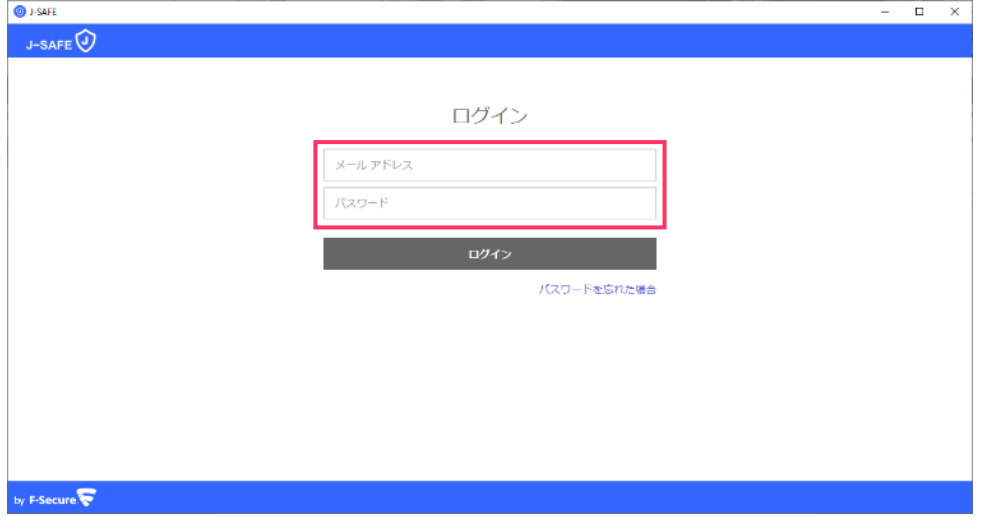

9. メールに記載されていた初期パスワードを変更する必要があります。新しいパスワード を入力して、[変更 ] をクリックしてください。入力したパスワードの強度が「弱」 「中」「強」の三段階で評価されます。

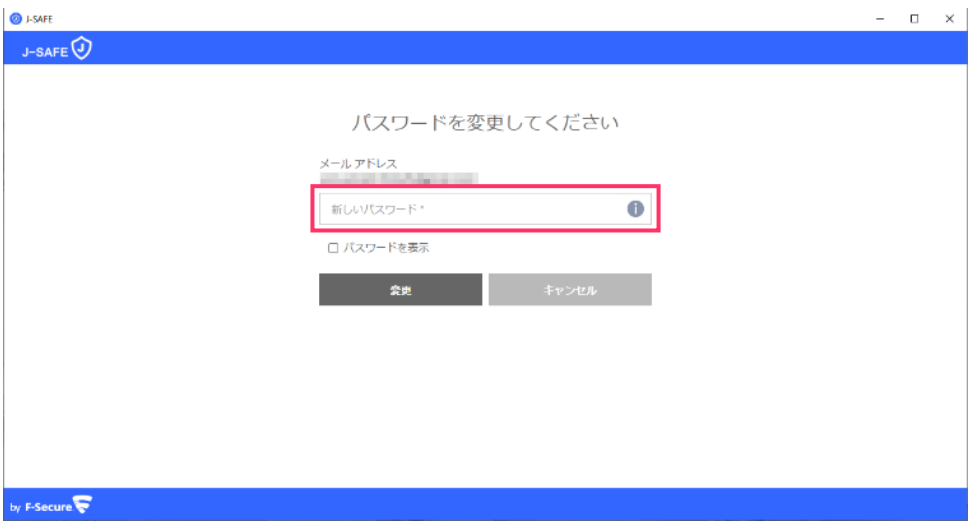

10. 「弱」と評価されたパスワードは使用できませんので、画面の表示に従って「中」また は「強」と評価されるパスワードを入力して、[変更 ] をクリックしてください。

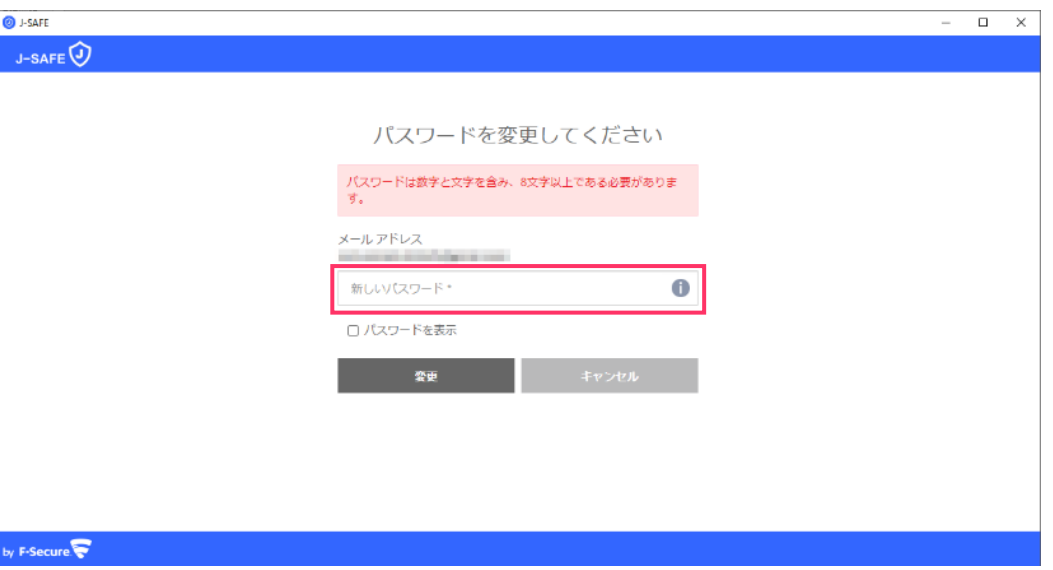

11. 「パスワードを変更しました」と表示されたことを確認して、[次へ]をクリックしま す。

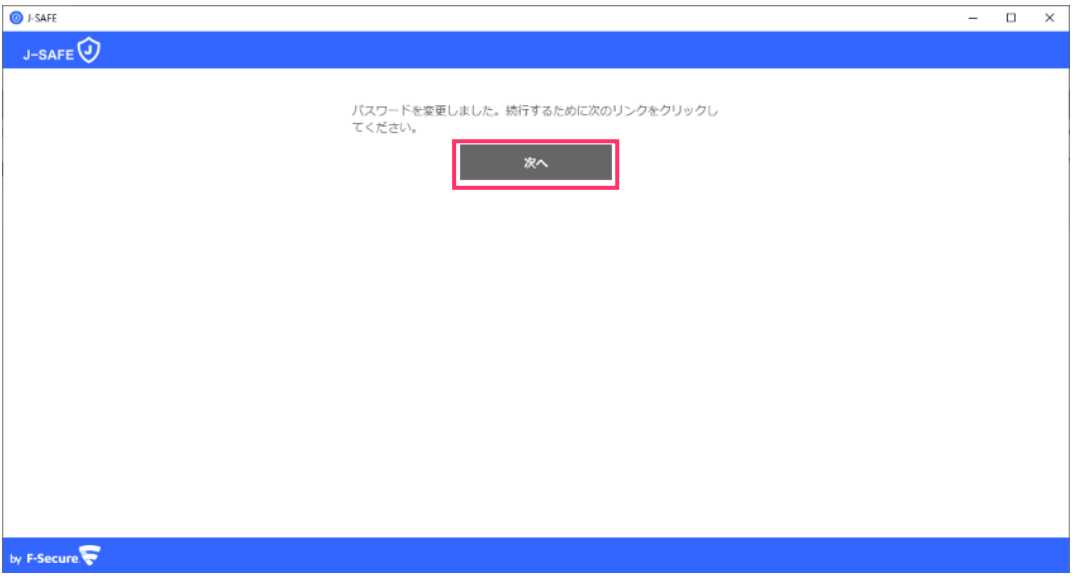

12. 自分またはチャイルドユーザのどちらがこのデバイスを使用するかを選択します。自分 を選択した場合、項番 19 までスキップします。(チャイルドユーザとしてインストー ルする場合は、予め管理権限のないアカウントでログインしてください)

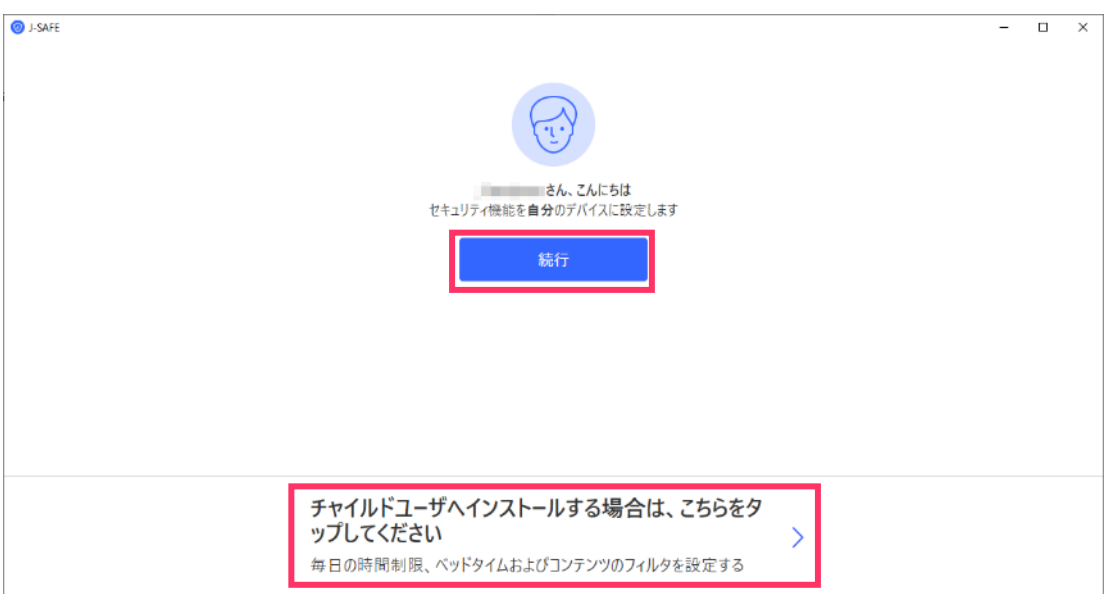

13. チャイルドユーザを選択した場合、プロフィールの設定画面が表示されます。使用する チャイルドユーザの名前と年齢を設定してください。

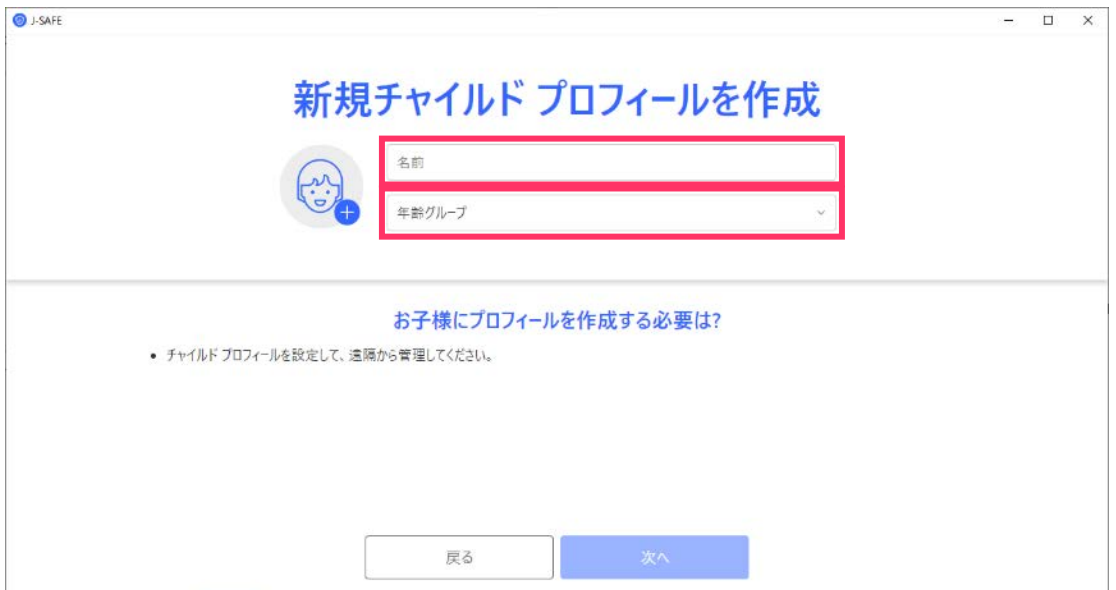

14. 説明を確認し、次へ進みます。

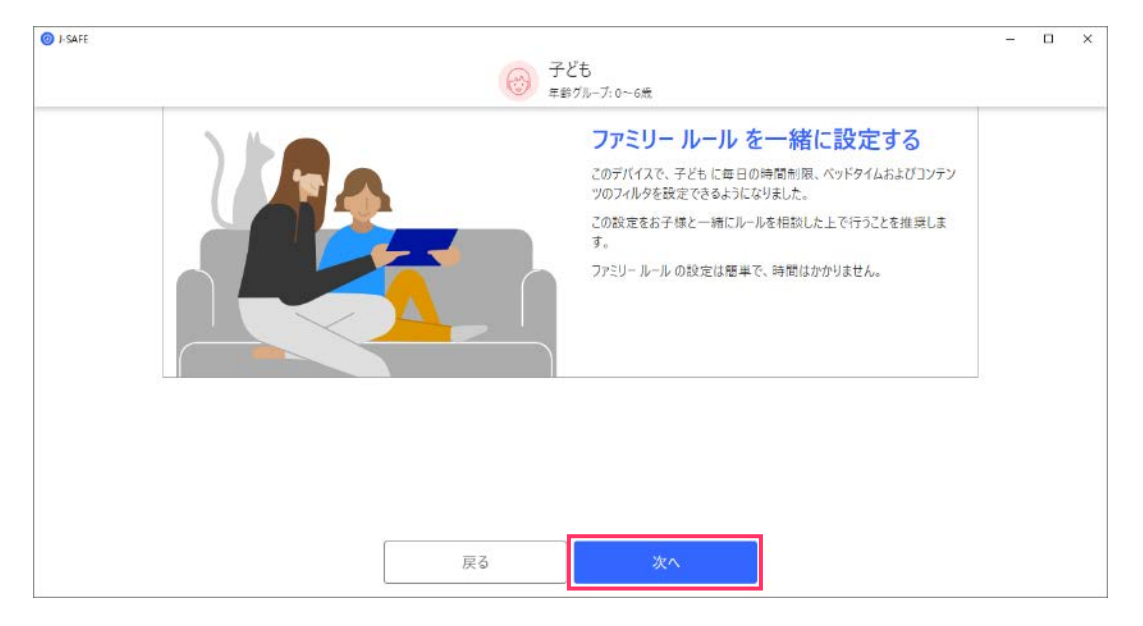

15. 右上のスイッチを入れると、デバイスの使用時間の制限を設定できます。平日と休日、 それぞれのコンピュータを使える合計時間を設定してください。

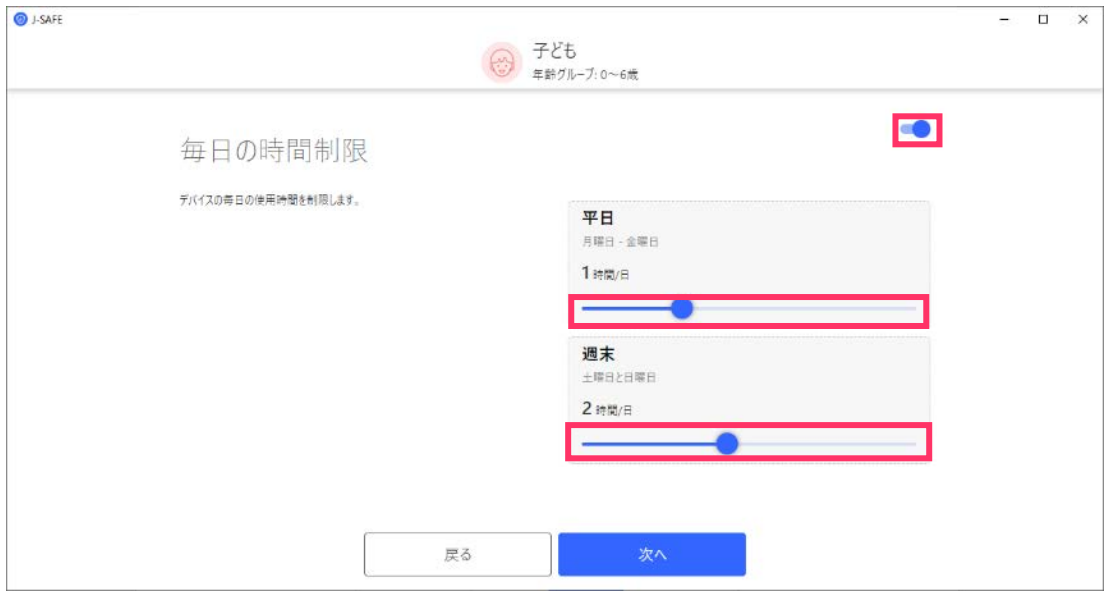

16. 右上のスイッチを入れると、コンピューターを使わせない夜間のベッドタイムを設定で きます。日~木(翌日が学校の夜)と金および土のそれぞれを設定し、次へ進んでくだ さい。

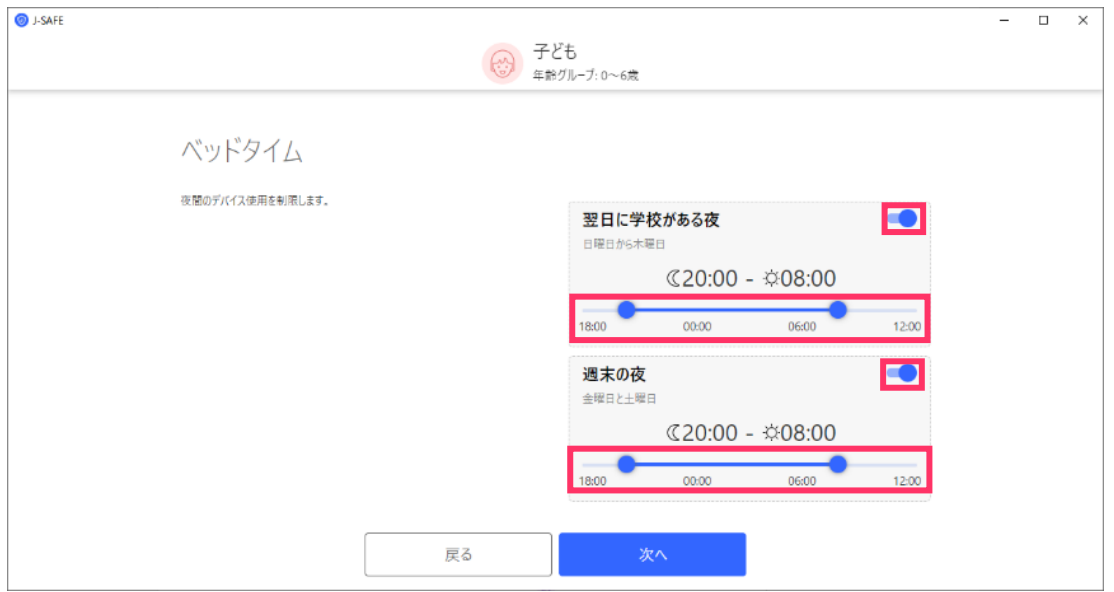

17. 右上のスイッチを入れると、お子様が見ることのできる Web サイトのコンテンツを設定 できます。ブロックする Web コンテンツのカテゴリにチェックを入れて、次へ進んでく ださい。(カテゴリは下にスクロールすることですべて表示されます)

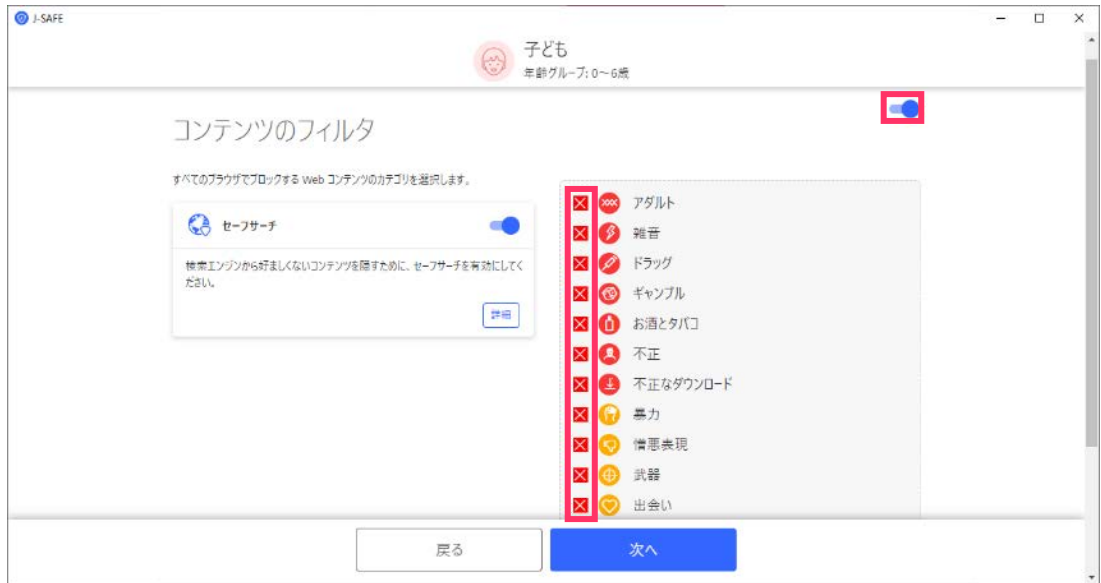

18. プロフィールを設定すると以下の画面が表示されます。[終了]をクリックしてくださ  $V_{\circ}$ 

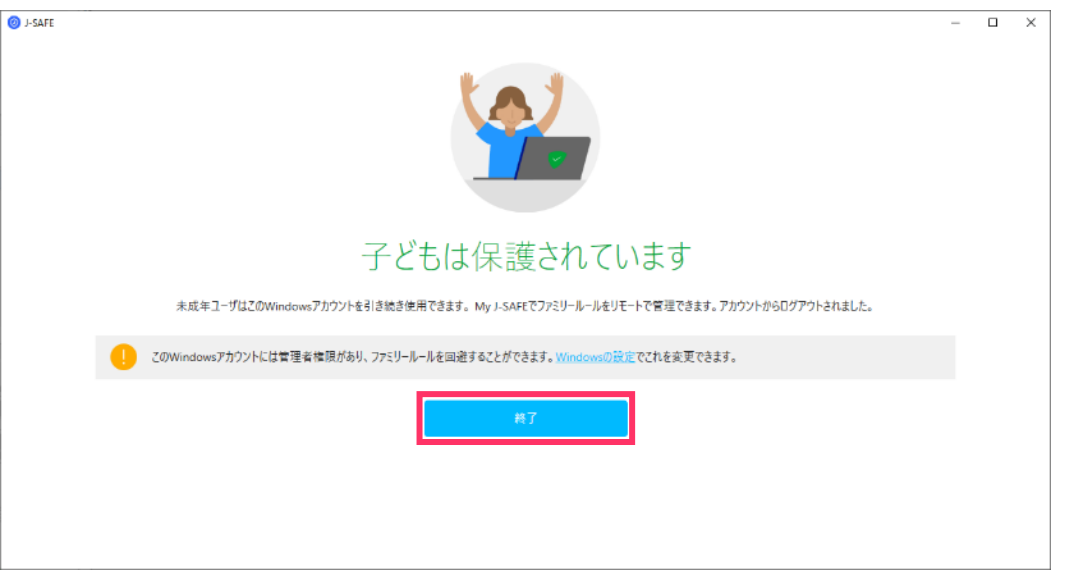

19. メイン UIが正常に表示されればインストールは完了です。

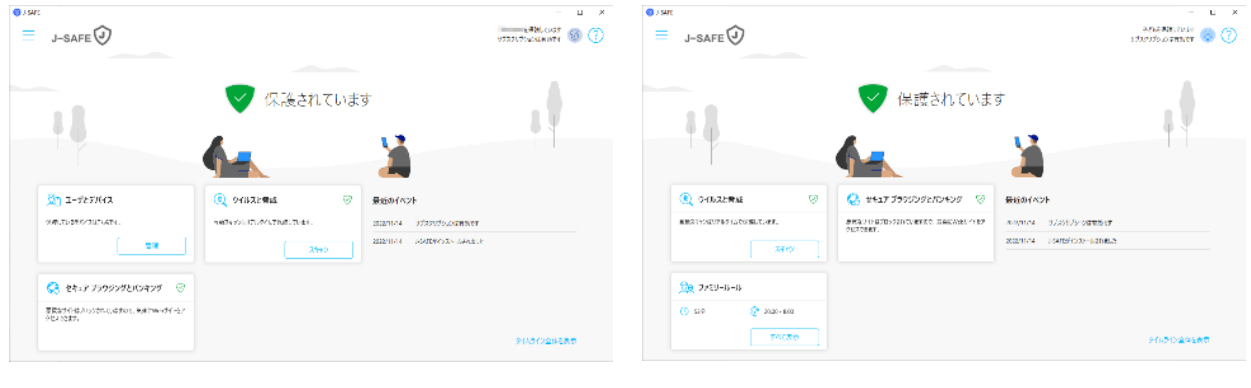

大人ユーザ アンチューザ 子どもユーザ

20. ブラウザに J-SAFEの拡張機能がインストールされていない場合、ブラウザを起動した際 に拡張機能のインストールを促すガイドがメイン画面に表示されます。"設定"をクリッ クします(ここでは Chrome に設定する場合を紹介します)。

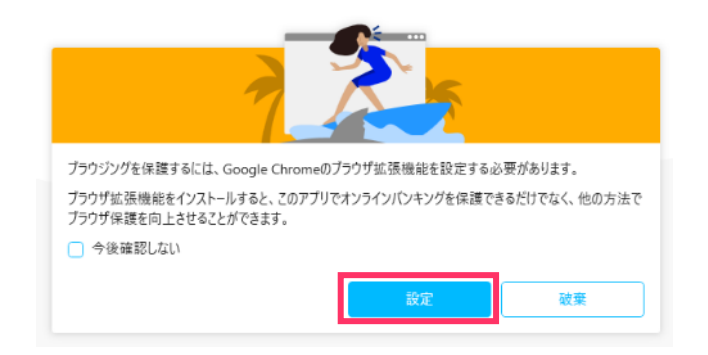

21. 機能拡張画面のインストール画面が表示されるので、"Chrome に追加"をクリックしま す。

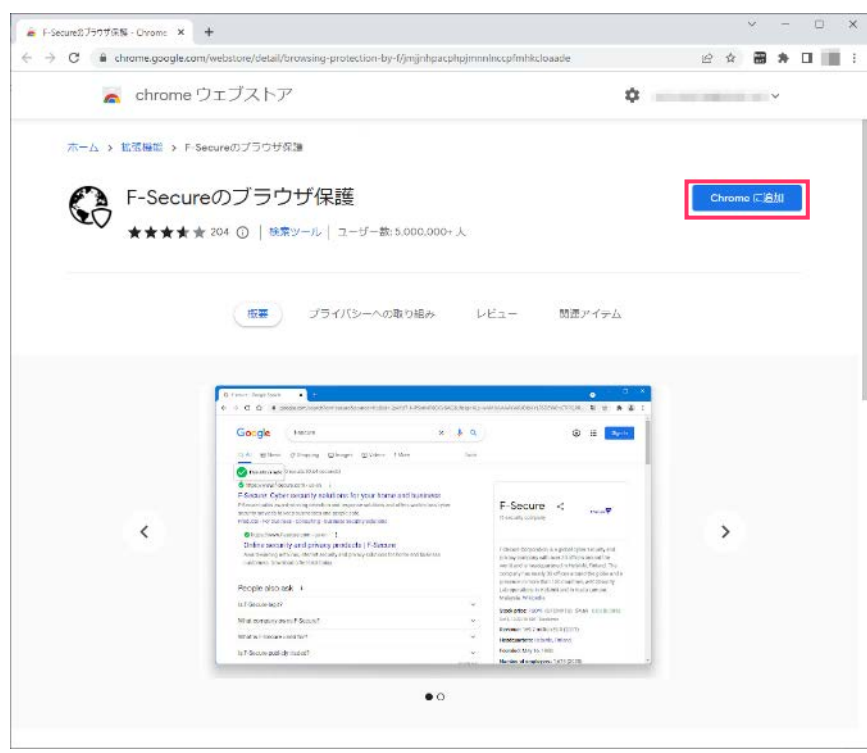

22. 確認のポップアップが表示されるので、"拡張機能を追加"をクリックします。

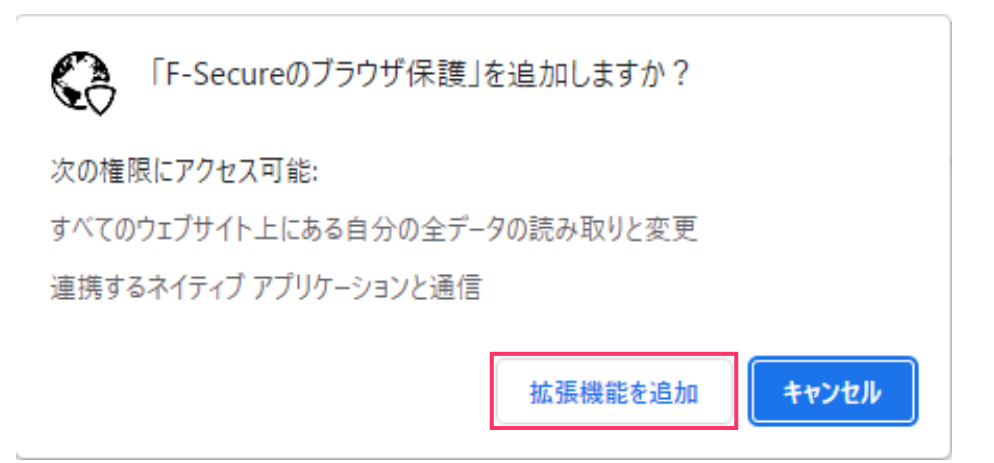